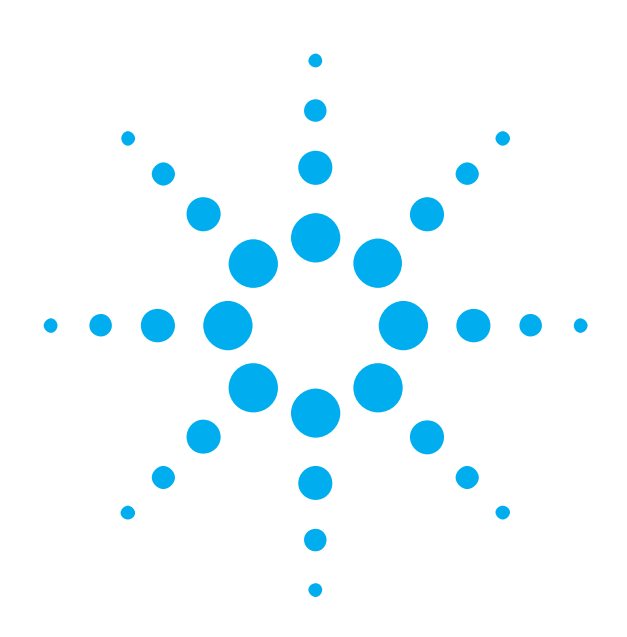

**Getting Started**  with the **Agilent Serial BERT** N4901A/N4902A

You only need a few minutes to get started with the Serial BERT.

This Getting Started Brochure helps you to quickly understand the operating principles and set up your first BER test.

If you need more detailed information on the Serial BERT, check out the Online Help. The Help also offers printable versions of the Concepts Guide and the Programming Guide.

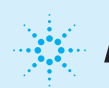

### **Agilent Technologies**

## **Notice**

## **Safety Summary**

The following general safety precautions must be<br>observed during all phases of operation of this<br>instrument. Failure to comply with these precautions<br>or with specific warnings elsewhere in this manual<br>violates safety stand

Agilent Technologies Inc. assumes no liability for the customer's failure to comply with these

Before operation, review the instrument and manual for safety markings and instructions. You must follow these to ensure safe operation and to maintain the instrument in safe condition.

and intended use of the instrument.

requirements.

#### **Copyright General Safety Precautions**

© Agilent Technologies, Inc. 2003.

Revision 1.0, October 2003 Printed in Germany Agilent Technologies, Deutschland GmbH Herrenberger Str. 130 71034 Boeblingen, Germany **Revision**

> **Technology Licenses** The hardware and/or software described in this document are furnished under a license and may be used or copied only in accordance with terms of such license.

#### **Warranty**

The material contained in this document is provided "as is," and is subject to being changed, without notice, in future editions. Further, to the maximum extent permitted by applicable law, Agilent disclaims all warranties, either express or implied, with regard to this manual and any information contained herein, including but not limited to the implied warranties of merchantability and fitness for a particular purpose. Agilent shall not be liable for errors or for incidental or consequential damages in connection with the furnishing, use or performance of this document or of any information contained herein. Should Agilent and the user have a separate written agreement with warranty terms covering the material in this document that conflict with these terms, the warranty terms in the separate agreement shall control.

### **Restricted Rights Legend**

If software is for use in the performance of a U.S. Government prime contract or subcontract, Software is delivered and licensed as "Commercial computer software" as defined in DFAR 252.227-7014 (June 1995), or as a "commercial item" as defined in FAR 2.101(a) or as "Restricted computer software" as defined in FAR 52.227-19 (June 1987) or any equivalent agency regulation or contract clause. Use, duplication or disclosure of Software is subject to Agilent Technologies' standard commercial license<br>terms, and non-DOD Departments and Agencies of<br>the U.S. Government will receive no greater than<br>Restricted Rights as defined in FAR 52.227-19(c)(1-2)<br>(June 1987). U.S. than Limited Rights as defined in FAR 52.227-14 (June 1987) or DFAR 252.227-7015 (b)(2) (November 1995), as applicable in any technical data.

#### **Ground the Instrument**

To minimize shock hazard, the instrument chassis and cover must be connected to an electrical<br>protective earth ground. The instrument must be<br>connected to the ac power mains through a<br>grounded power cable, with the ground wire firmly<br>connected to an electrical ground (sa at the power outlet. Any interruption of the protective (grounding) conductor or disconnection of the protective earth terminal will cause a potential shock hazard that could result in .<br>personal injury.

flammable gases or fumes.

### **Do Not Remove the Instrument Cover**

Operating personnel must not remove instrument covers. Component replacement and internal adjustments must be made only by qualified personnel.

**Instruments that appear damaged or defective** should be made inoperative and secured against unintended operation until they can be repaired by qualified service personnel.

#### **General**

This product is a Safety Class 1 instrument (provided with a protective earth terminal). The protective features of this product may be impaired if it is used in a manner not specified in the operation instructions.

All Light Emitting Diodes (LEDs) used in this product are Class 1 LEDs as per IEC 60825-1.

**Environmental Conditions** This instrument is intended for indoor use in an installation category II, pollution degree<br>2 environment. It is designed to operate within<br>a temperature range of 5 – 40 °C (40 – 105 °F)<br>at a maximum relative humidity of 95% and<br>at altitudes of up to 2000 meters.

Refer to the specifications tables for the ac mains voltage requirements and ambient operating temperature range.

> Verify that all safety precautions are taken. The power cable inlet of the instrument serves as a device to disconnect from the mains in case of hazard. The instrument must be positioned so that the operator can easily access the power cable inlet. When the instrument is rackmounted the rack must be provided with an easily accessible mains switch. **Before Applying Power**

Do not operate the instrument in the presence of **Do Not Operate in an Explosive Atmosphere**

**http://www.agilent.com/find/techsupport**

Any adjustment, maintenance, or repair of this product must be performed by qualified personnel. Contact your customer engineer through your local Agilent Technologies Service Center. You can find a list of local service representatives on the Web at:

**Services and Support**

**2**

### **Inspect Shipment**

Check if the Serial BERT shipping container contains the following standard deliverables:

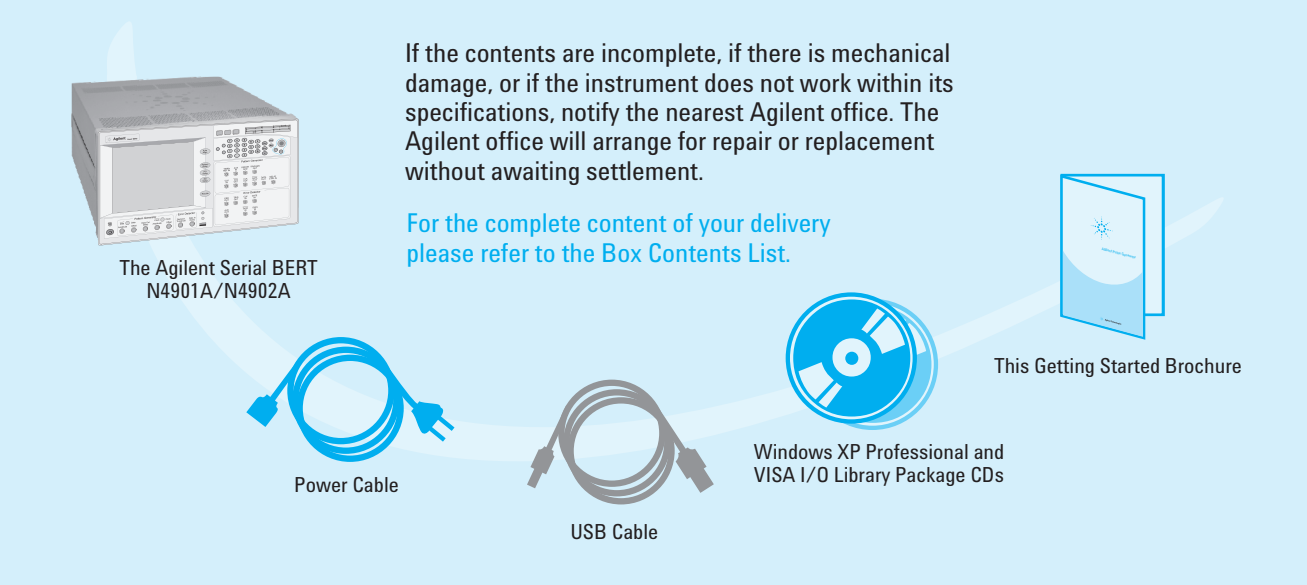

**When the front panel switch is off, the instrument is in standby mode. The instrument can only be disconnected from the AC line power by disconnecting the power cord. The instrument must be positioned so that the operator can easily access the power cable inlet.**

The instrument can operate from any single-phase AC power source supplying 100 – 240 V in the frequency range from 47 – 63 Hz. The maximum power consumption is 350 VA with all options installed. The power supply automatically adapts to the applied AC power (Auto Selection) and monitors the AC power range.

The mains plug can only be inserted in a socket outlet that provides protective earth contact. Any interruption of the protective earth contact inside or outside the instrument makes any operation of the instrument dangerous. Intentional interruption is prohibited.

### **Power Requirements Connect the Instrument**

Connect the keyboard and mouse. **1**

This is optional, the instrument can be operated without external input devices. Mouse and keyboard are not included in the shipment. You can use standard USB or PS/2 devices.

- 2 Connect the line cord.
- Turn on the instrument. **3**

**All data and clock input and output connectors of the instrument that are not used in your test setup should be terminated with 50 Ohm.**

**3**

Please refer to the Online Help for detailed information about working with the instrument.

### **Ventilation Requirements**

Make sure that there is adequate clearance of 50 mm (2 in) at the top and right side of the instrument to ensure adequate air flow. If the air flow is restricted, the internal operating temperature will be higher, reducing the instrument's reliability.

**Now that the instrument is running, let's take a look at its front panel elements:**

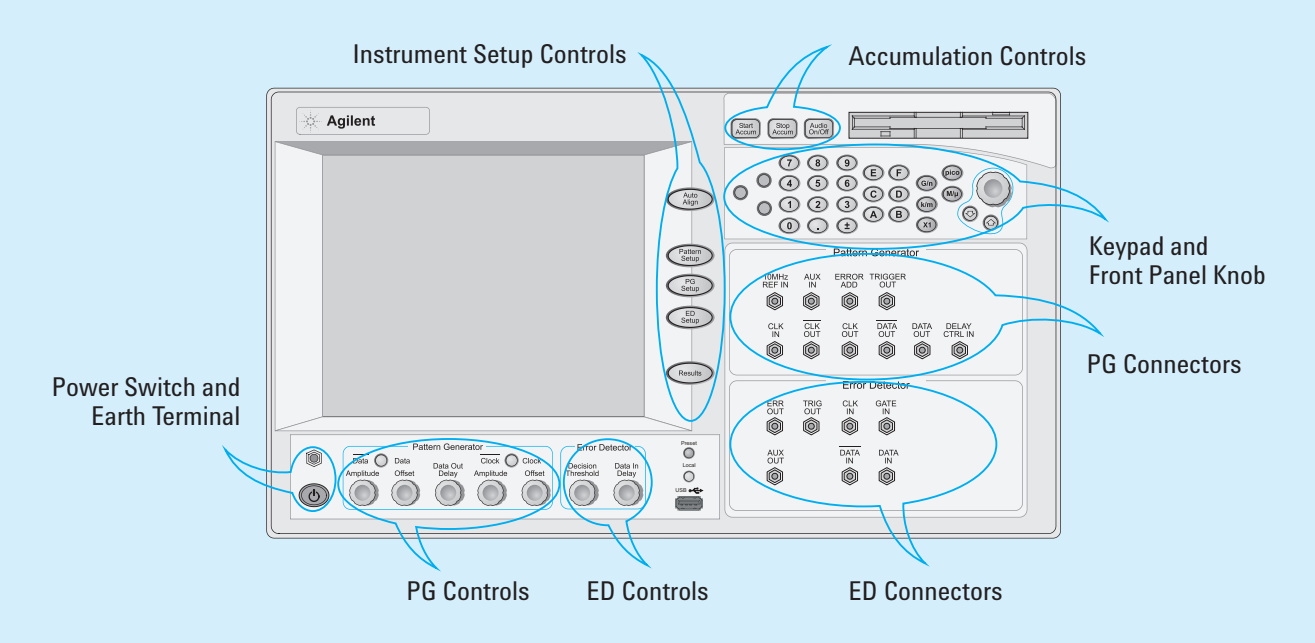

The Agilent Serial BERT is available in different versions. Depending on your version, some of the hardware and functionality described in this brochure may not be available.

**The rear panel of the instrument provides the following connectors:**

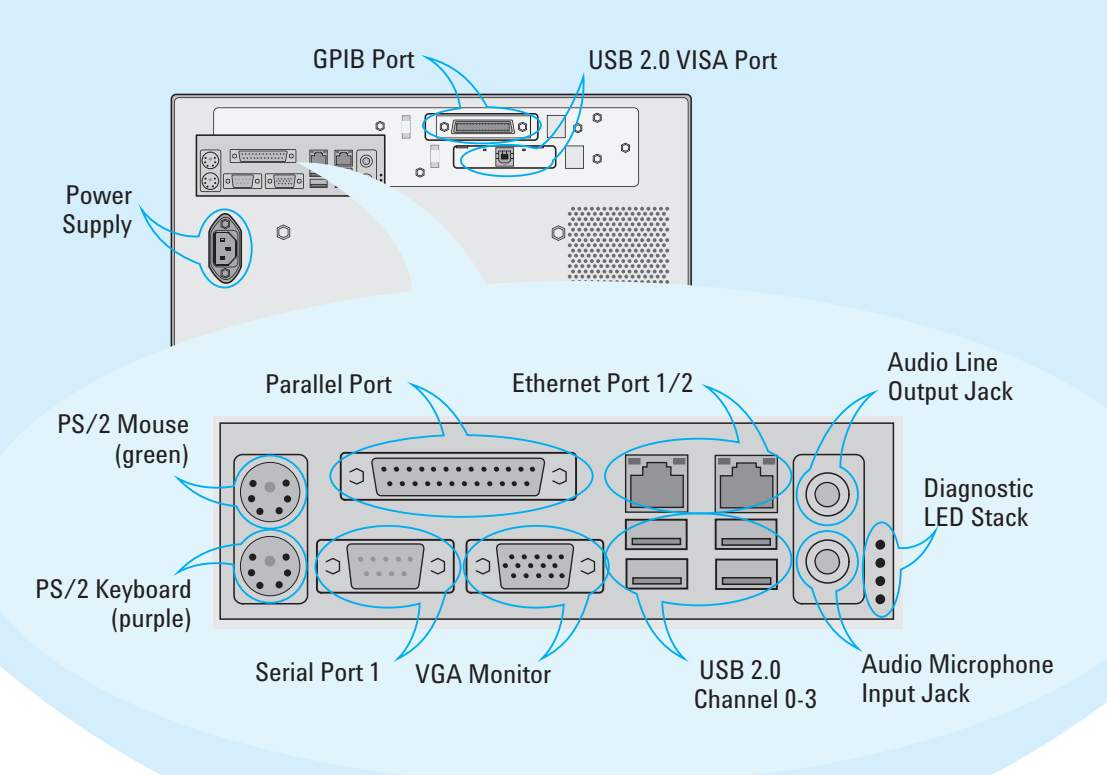

**4**

### **Changing Parameters**

With the touchscreen, your finger is the mouse. Tipping an item with your finger is like clicking it with the mouse.

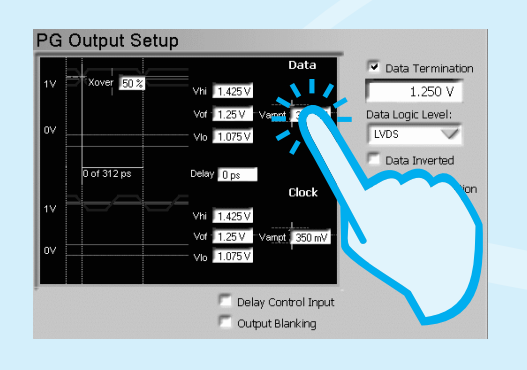

You can use the numeric keypad to enter values by hand, or the large knob to adjust values.

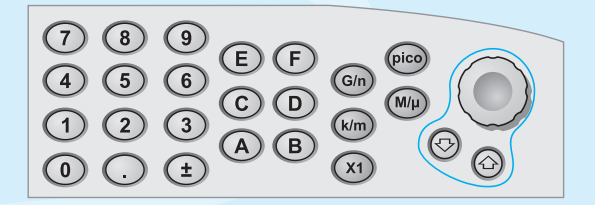

You can also use the knobs at the bottom of the instrument to change certain frequently used values in run-time.

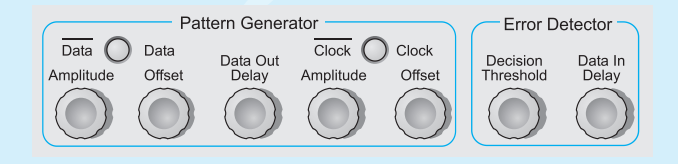

## **Navigating the GUI**

The menu buttons allow you to quickly navigate through the instrument's four software sections:

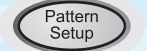

Pattern Setup

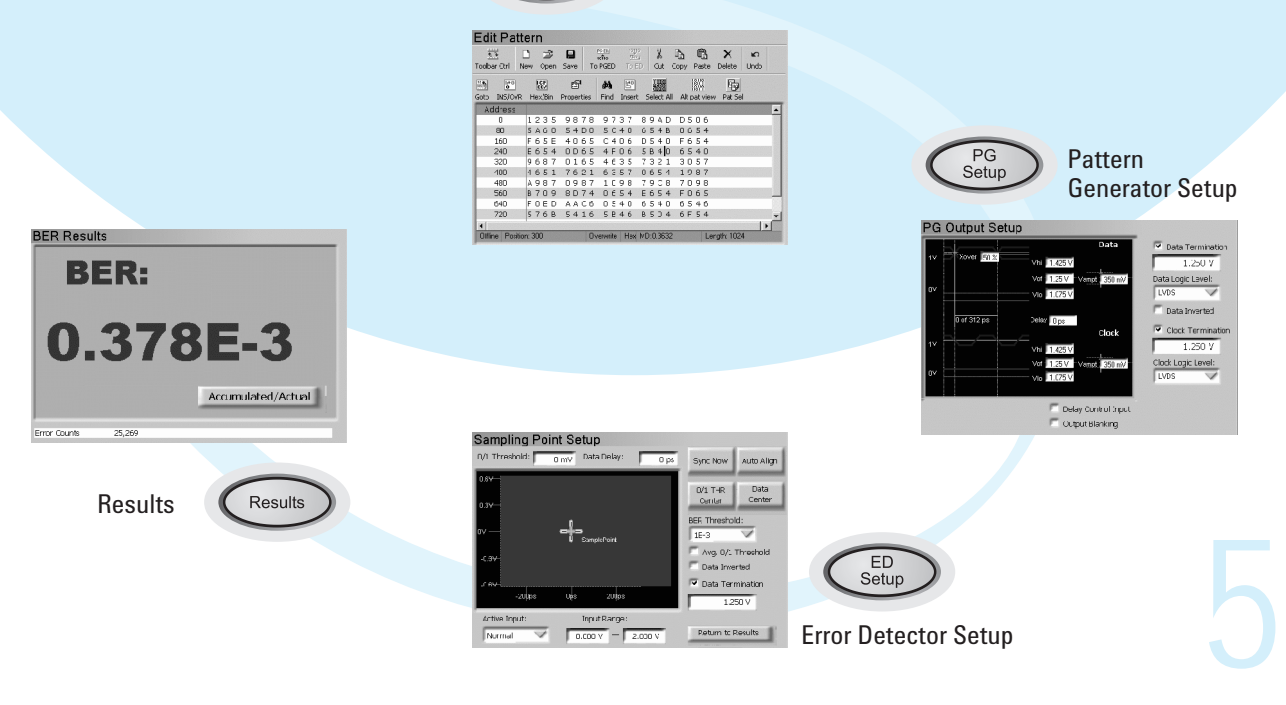

## **Preparing the Test**

### **What Are We Testing?**

The quickest way to familiarize yourself with the instrument is to set up a short test. You can test the BER on a cable. All you need for this test is an APC/RPC cable for the data port connection and an APC/RPC-SMA adapter cable to connect the PG clock output to the ED clock input.

Preset

### **Setting up the Pattern Generator**

**46**

First we need to set up the pattern generator. To keep things simple, let's set up LVDS logic levels for both the data and clock output.

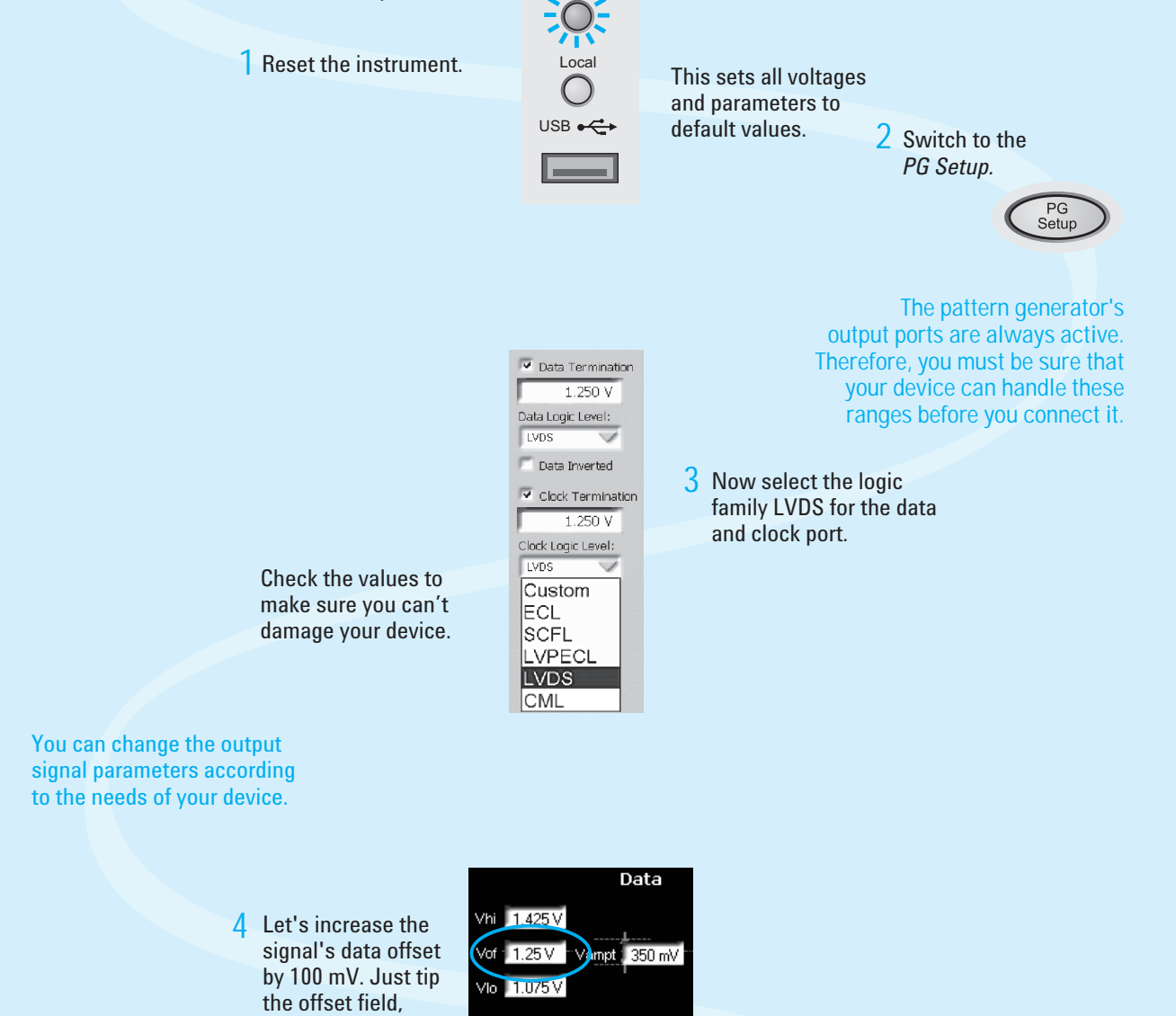

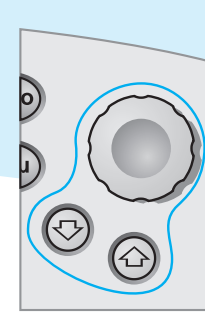

Delay 0 ps

**5** and turn the fine-tuning knob until you have the desired value.

### **Set the Bit Rate**

Now we want to set the pattern generator's bit rate. For now, we will use the instrument's internal clock:

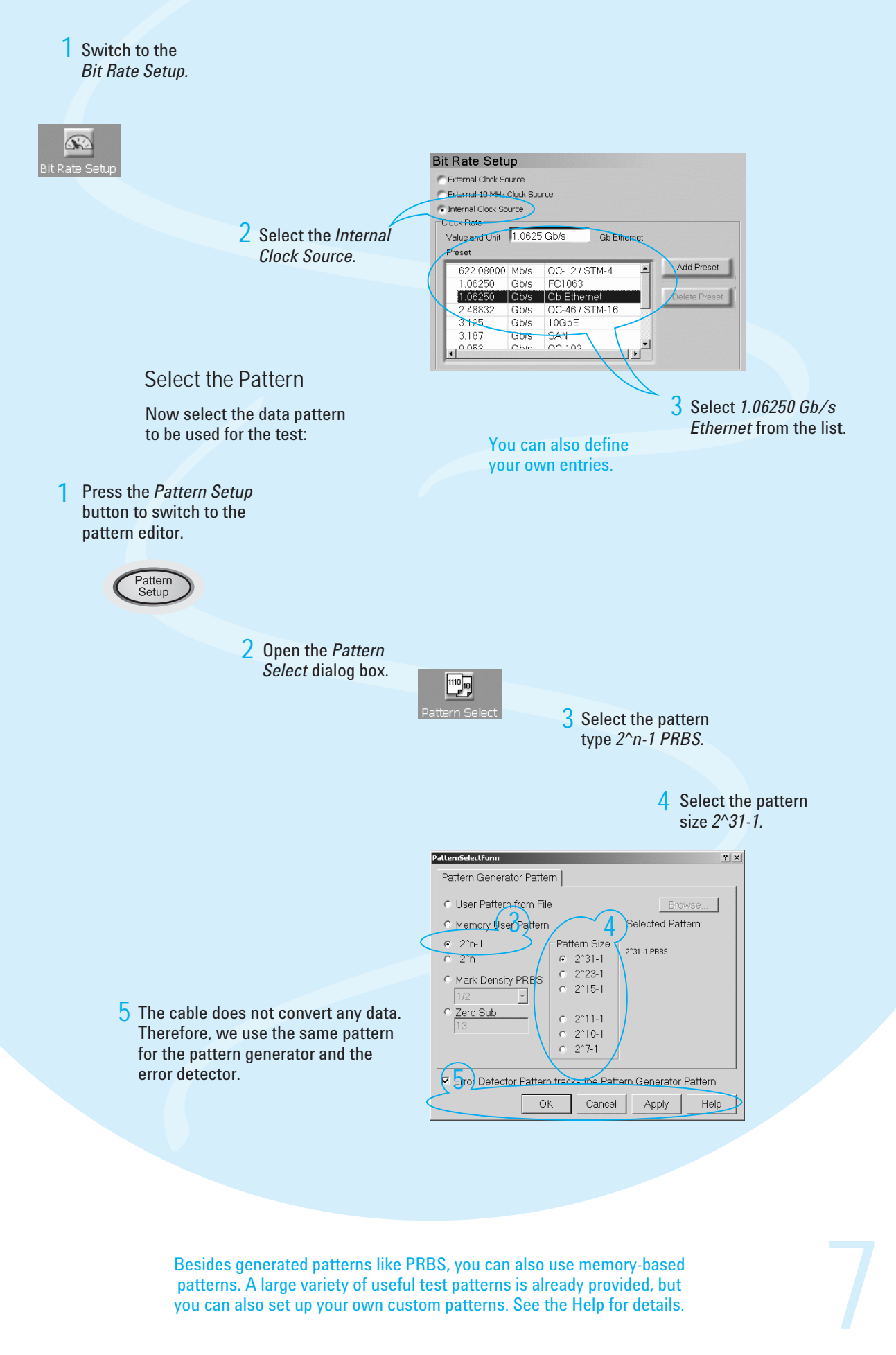

Besides generated patterns like PRBS, you can also use memory-based patterns. A large variety of useful test patterns is already provided, but you can also set up your own custom patterns. See the Help for details.

**Setting up the Error Detector** The next step is to set up the error detector's inputs.

Press the *ED Setup* button **1** to switch to the error detector setup.

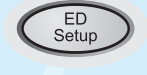

Set the *Active Input.* In our case, we choose *Normal*  because we are testing a cable that is connected to the data input port. **2**

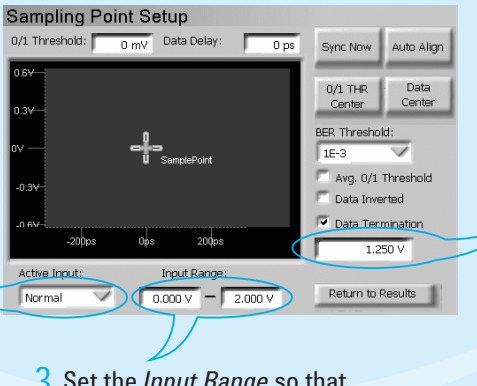

- Set the *Input Range* so that **3** it covers both the high and low voltage levels of the data signal.
- Enter the termination voltage **4** that matches the output termination of the DUT, in our case equal to the pattern generator's data output.

### **Connecting the DUT**

You can now connect the DUT. In our case you just have to connect the following ports:

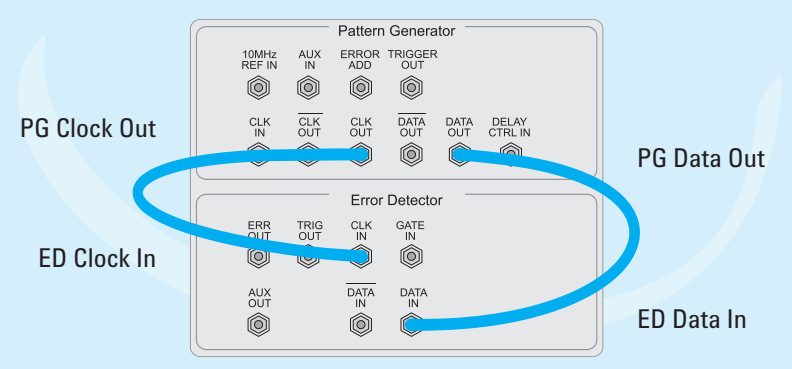

## **Defining the Clock**

We have to make sure that the error detector uses the clock from the pattern generator:

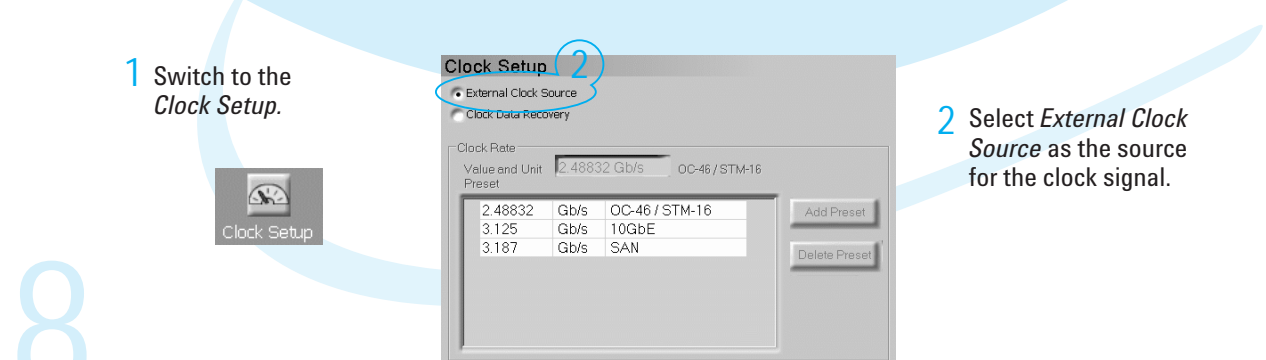

**Synchronizing the Pattern** Now make sure that the error detector automatically syncs to the data pattern:

Open the *Pattern Sync*  **1** *Setup* dialog box.

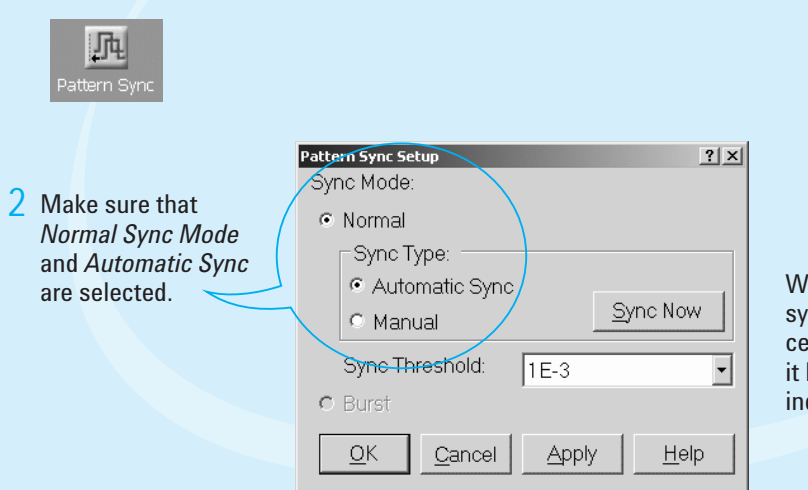

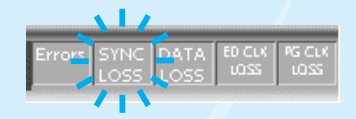

With this setting, the error detector starts synchronizing when the BER exceeds a certain threshold value. You can see when it has synchronized when the *Sync Loss*  indicator goes off.

**If sync fails, the sampling point is probably outside of the eye. You should proceed with setting the sampling point anyway. As soon as the instrument finds the eye, with the settings we just made, it will automatically synchronize the patterns.**

**Setting the Sampling Point** Now set the optimum sampling point:

Switch to the *Sampling Point Setup.* **1**

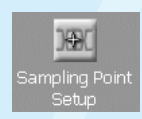

Press the *Auto Align* button to measure the eye diagram and to position the sampling point at the center of the eye. This usually takes about 10 seconds. **2**

Auto<br>Align

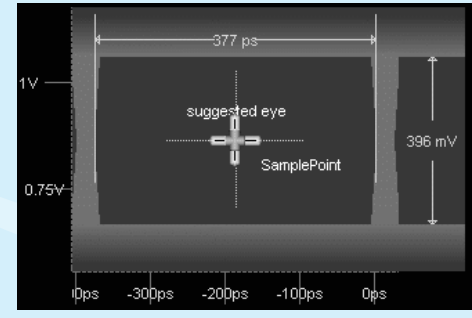

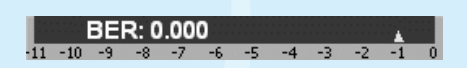

**9**

The BER indicator in the top left corner displays the current BER at this sampling point which should be 0 for this test.

# **Modifying the Test Setup**

**Adjusting the Sampling Point**

You can adjust the sampling point manually, for example, to test the performance of your DUT closer to the edge of the eye:

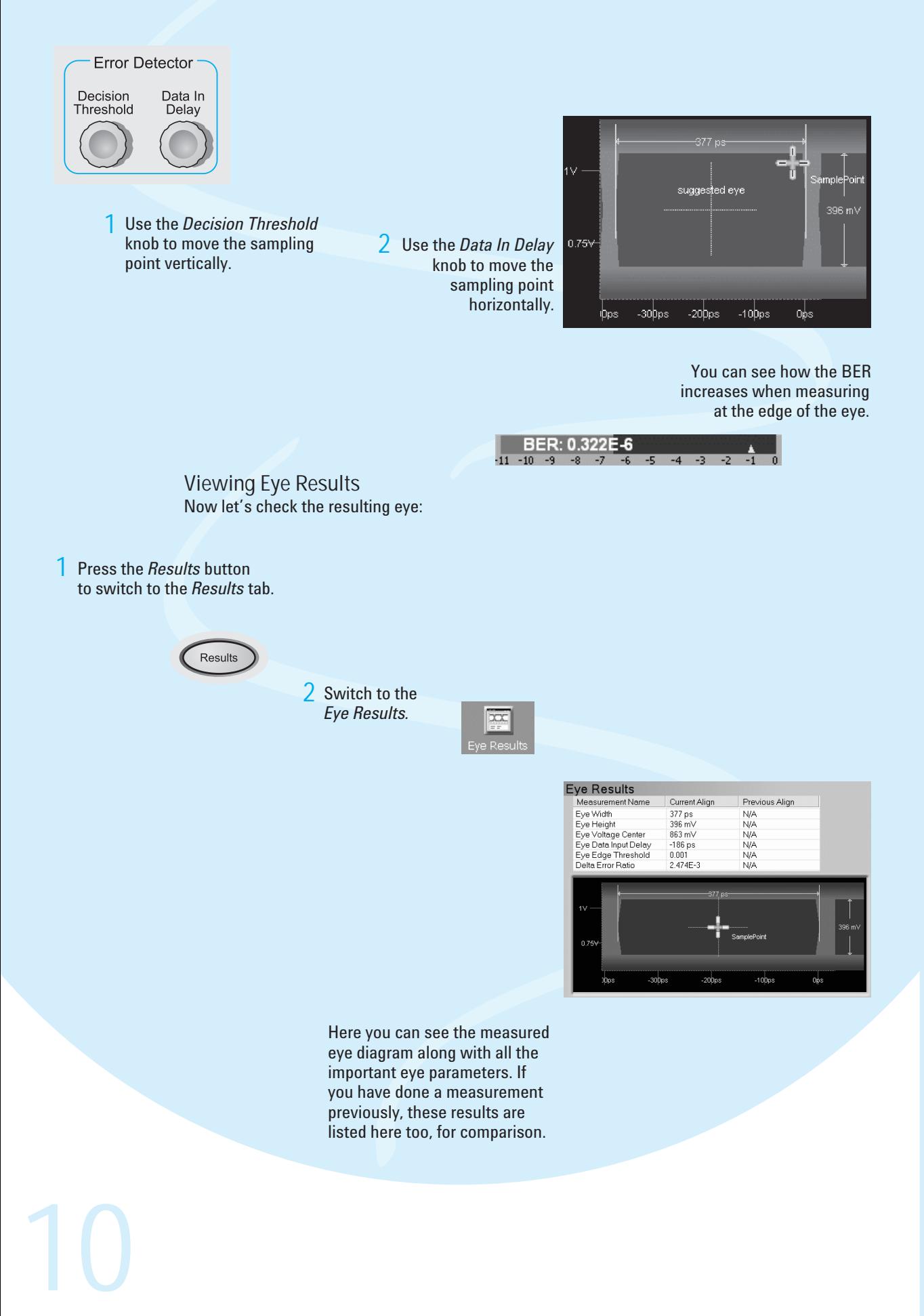

# **Modifying the Test Setup**

**Inserting Errors**

You can add a single bit error to the data stream by pressing the *Error Add* button.

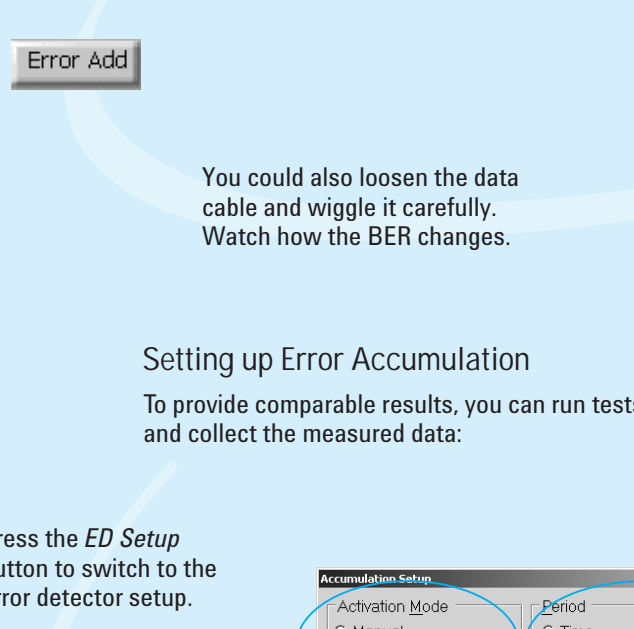

**The pattern generator can also be set up to insert a specified BER in the data stream. This can, for example, be used for testing error correction algorithms.**

To provide comparable results, you can run tests over a longer time

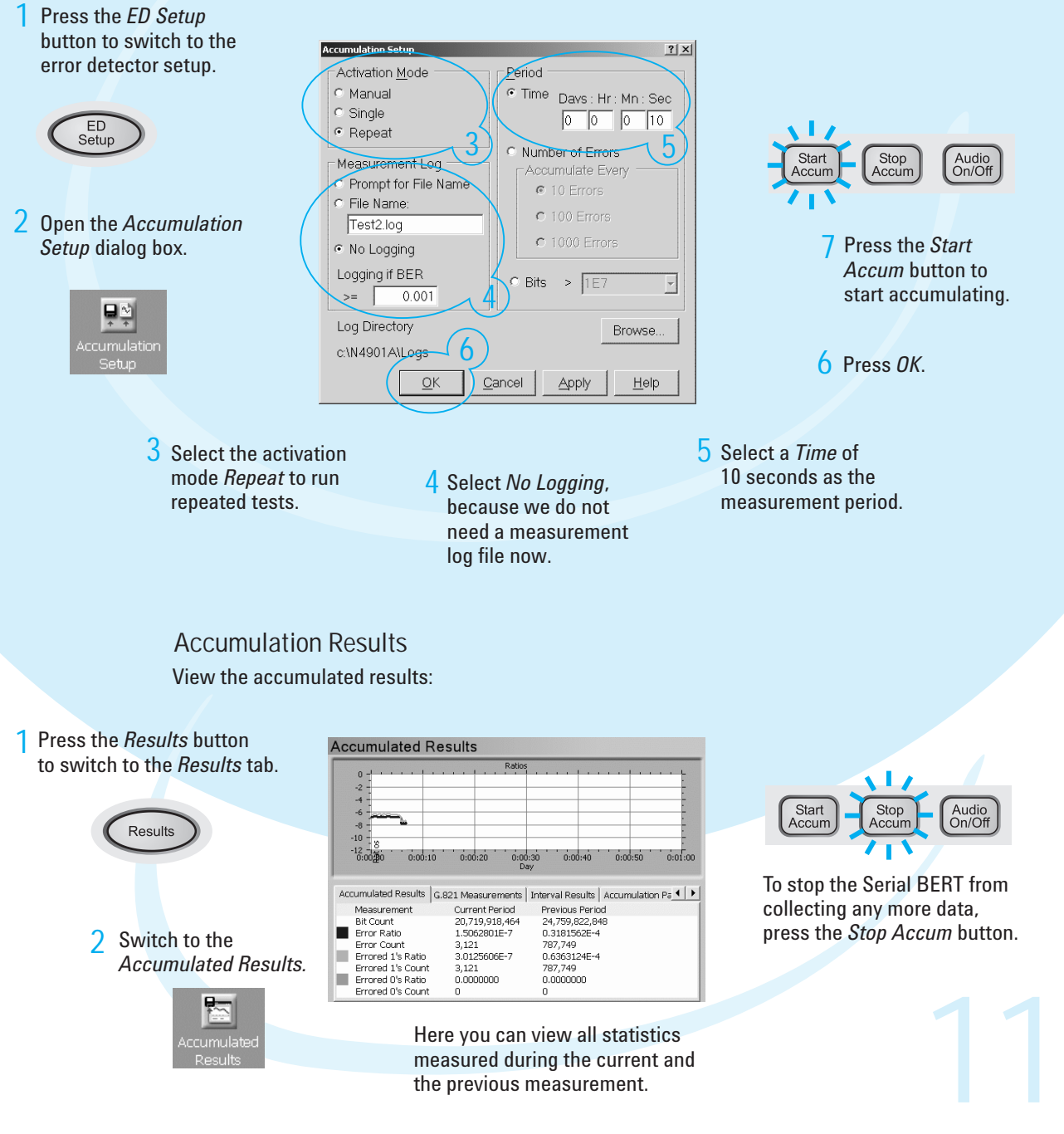

measured during the current and the previous measurement.

### **Generate Trigger Signals**

Both the pattern generator and the error detector can be set up to send trigger signals for different purposes. These signals can indicate various occasions like the beginning of patterns.

### **Use Alternating Patterns**

Set up two different data patterns that are sent alternately or externally controlled. This can be used to insert errors on particular positions in the data pattern or to test the DUT's ability to recover from gaps in the data stream.

### **Block Error Mode and Bit Error Mode**

These modes allow you to measure the BER on a particular bit or block of bits in the data pattern only. You can then, for example, evaluate the header bits or the payload of a data signal exclusively.

### **Audio Signals**

Use audio signals that are played, for example, as warning tones when a specified BER is exceeded.

### **How to Get Help**

The Serial BERT is equipped with a context-sensitive Online Help. There you will find comprehensive information on the basic concepts of the Serial BERT, detailed procedures for operating it, and reference information on all elements of the GUI and the programming interface.

### **Agilent Corporate Information**

For further product information, ordering information, and related literature, please refer to the website:

**12**

**www.agilent.com/find/N4900\_Series**